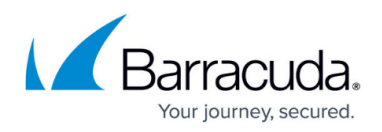

## **How to Automatically Add a Partner Administrator**

<https://campus.barracuda.com/doc/69960219/>

Use the following steps to automatically add a partner administrator to a new customer account:

- 1. Log in to Barracuda Cloud Control using your partner credentials.
- 2. Click the **Home** link in the left pane, and click **Admin > Users**.
- 3. Click on the Partner Admin name; the user details display in the right pane. Scroll down to the **Customers** section. The list displays the accounts to which the Partner Admin has entitlements.
- 4. Select the **Automatically add this user to all new customer accounts** checkbox: Customore

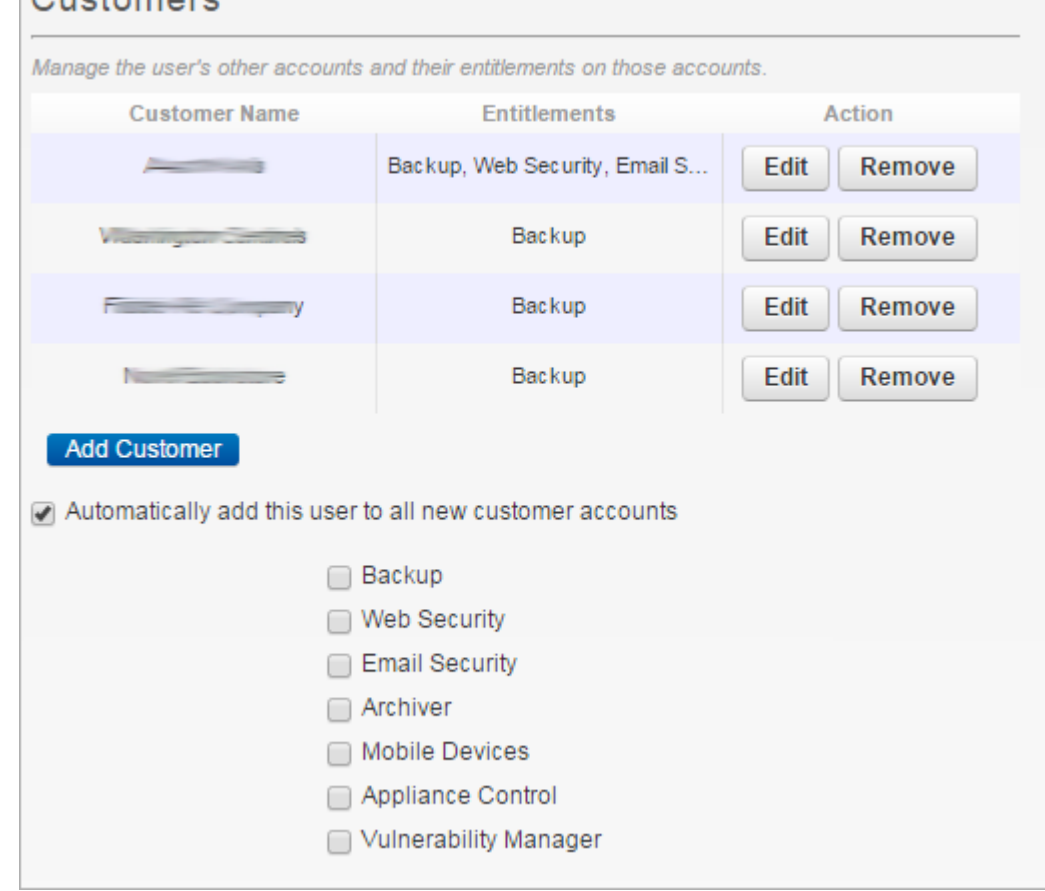

- 5. Click **Save User** at the top of the page.
- 6. Click **Partner > Customer Accounts**, then click **Manage Customer Accounts**. Verify your changes propagated to the customer account information.

## Barracuda Cloud Control

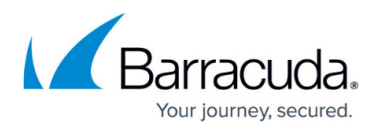

## **Figures**

## 1. customers.png

© Barracuda Networks Inc., 2020 The information contained within this document is confidential and proprietary to Barracuda Networks Inc. No portion of this document may be copied, distributed, publicized or used for other than internal documentary purposes without the written consent of an official representative of Barracuda Networks Inc. All specifications are subject to change without notice. Barracuda Networks Inc. assumes no responsibility for any inaccuracies in this document. Barracuda Networks Inc. reserves the right to change, modify, transfer, or otherwise revise this publication without notice.